## **メール受信登録の仕方(保護者)**

### **手順1.受信許可設定**

- (1)迷惑メールフィルターを、〈minamiyamashiro-s@s.ktaiwork.jp〉から送られるメールを受信できるよ うに設定を変更してください。
- (2)「URL 付きメール拒否設定」を「設定解除」してください(PC と携帯の両方の設 定がある場合は、PC メールの方を「設定解除」してください)。
- \*詳しい操作方法は、お持ちの携帯電話の説明書をご覧になるか、各携帯ショップに本 プリントをご持参のうえ、お問い合わせください。

# **手順2.登録の空メール送信**

# **(1) 空メール送信先アドレス**

# [p.minamiyamashiro-](mailto:p.minamiyamashiro-ｓ@s.ktaiwork.jp)s@s.ktaiwork.jp

上記に、空メール(件名、本文不要)を送信してください。

**(携帯電話のQRコードリーダーをご利用になると便利です。)**

・メールが送信できない場合、エラーメールを受信した場合は、アドレスが間違っている 可能性があります。もう一度確認して再度空メールを送信してください。

・空メールを送信できない機種(iPhone 他)では、本文または件名に適当な1文字 を入れて送信してください。

### **手順3.仮登録完了メール受信**

(1) 折り返し、「メールサービス本登録のご案内」というメールが届きます。これは、現 在の状態が仮登録であることの通知です。

## **手順4.本登録**

- (1)手順3、で受信したメールの末尾記載の「以下のURLから一週間以内に本 登録を実施してください。」で指定されたURLにアクセスしてください。
- (2)登録画面が表示されますので、児童生徒の氏名(複数の場合は列記)を入力 し、該当する学部とスクールバス利用者はスクールバスにチェックを入れて「次へ」で確 認し「登録」ボタンを押してください。

# **手順5.本登録完了メール受信**

- (1)「メールサービス登録完了」という件名のメールが届けば登録完了です。
- ●ごく一部の携帯機種では登録操作ができないことがあります。アドレスをお伝えいただければ学校から直接登録できる 場合がありますので学校にお問い合わせください。

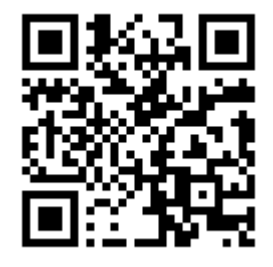

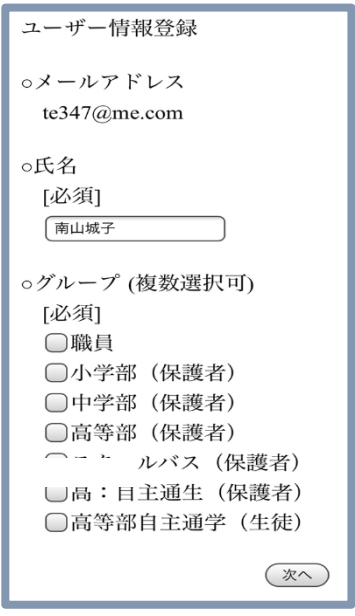